## The Security Hardening Guide for the NPort 5000 Series

Moxa Technical Support Team <u>support@moxa.com</u>

# Contents

| 1.   | Introduction                                    | 2  |
|------|-------------------------------------------------|----|
| 2.   | General System Information                      | 3  |
| 2.1. | Basic Information About the Device              | 3  |
| 2.2. | Deployment of the Device                        |    |
| 3.   | Configuration and Hardening Information         | 4  |
| 3.1. | TCP/UDP Ports and Recommended Services          | 5  |
| 3.2. | HTTPS and SSL Certificates                      | 9  |
| 3.3. | Account Management                              | 10 |
| 3.4. | Accessible IP List                              | 12 |
| 3.5. | Logging and Auditing                            | 13 |
| 4.   | Patching/Upgrades                               |    |
| 4.1. | Patch Management Plan                           | 15 |
| 4.2. | Firmware Upgrades                               | 15 |
| 5.   | Security Information and Vulnerability Feedback | 16 |

Copyright © 2021 Moxa Inc.

Released on March 26, 2021

#### About Moxa

Moxa is a leading provider of edge connectivity, industrial computing, and network infrastructure solutions for enabling connectivity for the Industrial Internet of Things (IIoT). With over 30 years of industry experience, Moxa has connected more than 57 million devices worldwide and has a distribution and service network that reaches customers in more than 70 countries. Moxa delivers lasting business value by empowering industries with reliable networks and sincere service. Information about Moxa's solutions is available at <a href="http://www.moxa.com">www.moxa.com</a>.

**How to Contact Moxa** Tel: +886-2-8919-1230

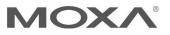

## 1. Introduction

This document provides guidelines on how to configure and secure the NPort 5000 Series. The recommended steps in this document should be considered as best practices for security in most applications. It is highly recommended that you review and test the configurations thoroughly before implementing them in your production system in order to ensure that your application is not negatively impacted.

# 2. General System InformationBasic Information About the Device

| Model                 | Function              | Operating System | Firmware Version |
|-----------------------|-----------------------|------------------|------------------|
| NPort 5000A Series    | General purpose       | Moxa Operating   | Version 1.6      |
|                       |                       | System           |                  |
| NPort 5110            | General purpose       | Moxa Operating   | Version 2.10     |
|                       |                       | System           |                  |
| NPort 5130/5150       | General purpose       | Moxa Operating   | Version 3.9      |
|                       |                       | System           |                  |
| NPort 5200 Series     | General purpose       | Moxa Operating   | Version 2.12     |
|                       |                       | System           |                  |
| NPort 5400 Series     | General purpose       | Moxa Operating   | Version 3.14     |
|                       |                       | System           |                  |
| NPort 5600-DT Series  | General purpose       | Moxa Operating   | Version 2.8      |
|                       |                       | System           |                  |
| NPort 5600-DTL Series | Entry level           | Moxa Operating   | Version 1.6      |
|                       |                       | System           |                  |
| NPort 5600 Series     | Rackmount             | Moxa Operating   | Version 3.10     |
|                       |                       | System           |                  |
| NPort 5000AI-M12      | Railway               | Moxa Operating   | Version 1.5      |
| Series                |                       | System           |                  |
| NPort IA5000 Series   | Industrial automation | Moxa Operating   | Version 1.7      |
|                       |                       | System           |                  |
| NPort IA5000A Series  | Industrial automation | Moxa Operating   | Version 1.7      |
|                       |                       | System           |                  |

The NPort 5000 Series is a device server specifically designed to allow industrial devices to be directly accessible from the network. Thus, legacy devices can be transformed into Ethernet devices, which then can be monitored and controlled from any network location or even the Internet. Different configurations and features are available for specific applications, such as protocol conversion, Real COM drivers, and TCP operation modes, to name a few.

Moxa Operating System (MOS) is an embedded proprietary operating system, which is only executed in Moxa edge devices. Because the MOS operating system is not freely available, the chances of malware attacks are significantly reduced.

## 2.2. Deployment of the Device

You should deploy the NPort 5000 Series behind a secure firewall network that has sufficient security features in place to ensure that networks are safe from internal and external threats.

Make sure that the physical protection of the MGate devices and/or the system meets the security needs of your application. Depending on the environment and the threat situation, the form of protection can vary significantly.

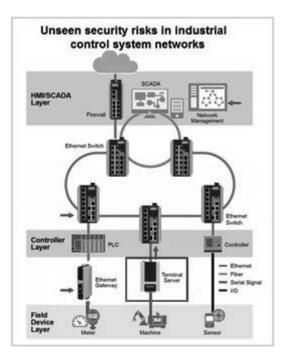

## 3. Configuration and Hardening Information

For security reasons, account and password protection is enabled by default, so you must provide the correct account and password to unlock the device before entering the web console of the gateway.

The default account and password are **admin** and **moxa** (both in lowercase letters), respectively. Once you are successfully logged in, a pop-up notification will appear to remind you to change the password in order to ensure a higher level of security.

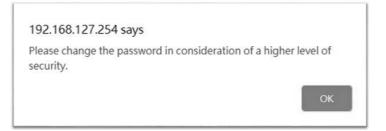

## 3.1. TCP/UDP Ports and Recommended Services

Refer to the table below for all the ports, protocols, and services that are used to communicate between the NPort 5000 Series and other devices.

| Service Name         | Option          | Default<br>Setting | Туре | Port Number  | Remark & Description                                                                                                    |
|----------------------|-----------------|--------------------|------|--------------|----------------------------------------------------------------------------------------------------|
| Moxa Command         | Enable (Disable | Enable             | ТСР  | 14900, 4900  | For Moxa utility                                                                                                    |
| (DSCI)               | Enable/Disable  | Ellable            | UDP  | 4800         | communication                                                                                                    |
| DNS_wins             | Enable          | Enable             | UDP  | 53, 137, 949 | Processing DNS and WINS (Client) data                                                                                                   |
| SNMP agent           | Enable/Disable  | Enable             | UDP  | 161          | SNMP handling routine                                                                                                    |
| HTTP server          | Enable/Disable  | Enable             | ТСР  | 80           | Web console                                                                                                    |
| HTTPS server         | Enable/Disable  | Enable             | ТСР  | 443          | Secured web console                                                                                                    |
| Telnet server        | Enable/Disable  | Disable            | ТСР  | 23           | Telnet console                                                                                                    |
| DHCP client          | Enable/Disable  | Disable            | UDP  | 68           | The DHCP client needs to<br>acquire the system IP<br>address from the server                                                            |
| SNTP                 | Enable/Disable  | Disable            | UDP  | Random Port  | Synchronize time settings<br>with a time server<br>This function is not<br>available for the NPort<br>5100/5100A/5200/<br>5200A Series. |
| Remote System<br>Log | Enable/Disable  | Disable            | UDP  | Random Port  | Send the event log to a remote log server                                                                                               |

| Operation Mode  | Ontion          | Default     | Turne                 | Dout Number            | Remark &          |  |
|-----------------|-----------------|-------------|-----------------------|------------------------|-------------------|--|
| Operation Mode  | Option          | Setting     | Туре                  | Port Number            | Description       |  |
| Real COM Mode   |                 |             |                       | 950+ (Serial port No   |                   |  |
|                 | Enable/Disable  | Enable      | ТСР                   | 1)                     |                   |  |
|                 |                 |             |                       | 966+ (Serial port No   |                   |  |
|                 |                 |             |                       | 1)                     |                   |  |
| RFC2217 Mode    | Enable/Disable  | Disable TCP | тср                   | User-defined (default: | Only available in |  |
| RFC2217 Mode    | Lilable/Disable |             | 4000+Serial port No.) | certain models         |                   |  |
|                 |                 | Disable     | ТСР                   | User-defined (default: |                   |  |
| TCP Server Mode |                 |             |                       | 4000+Serial port No.)  |                   |  |
| TCP Server Mode | Enable/Disable  |             |                       | User-defined (default: |                   |  |
|                 |                 |             |                       | 966+Serial port No.)   |                   |  |

Copyright  $\ensuremath{\mathbb{C}}$  2021 Moxa Inc.

| Operation Mode          | Option          | Default     | Туре | Port Number            | Remark &          |
|-------------------------|-----------------|-------------|------|------------------------|-------------------|
| -                       | -               | Setting     |      |                        | Description       |
| UDP Mode Enable/Disable |                 | Disable     | UDP  | User-defined (default: |                   |
| ODI Mode                | Lindble/Disable | Disable     | UDI  | 4000+Serial port No.)  |                   |
| Pair Connection         | Epoble (Dicoble | Disable TCP | тср  | User-defined (default: | Only available in |
| Master Mode             | Enable/Disable  |             | ICP  | 4000+Serial port No.)  | certain models    |
| Pair Connection         | Enable/Disable  | Disable     | ТСР  | User-defined (default: | Only available in |
| Slave Mode              | Enable/Disable  |             |      | 4000+Serial port No.)  | certain models    |
| Ethernet Modem          | Epoble (Dicoble | Disable     | ТСР  | User-defined (default: |                   |
| Mode                    | Enable/Disable  |             |      | 4000+Serial port No.)  |                   |
| Reverse Telnet          | Epoble (Dicoble | Disable     | тср  | User-defined (default: |                   |
| Mode                    | Enable/Disable  | Disable     | ТСР  | 4000+Serial port No.)  |                   |
| Disabled Mode           | Enable/Disable  | Disable     | N/A  | N/A                    |                   |

For security reasons, you should consider disabling unused services. After initial setup, use services with stronger security for data communication. Refer to the table below for the suggested settings.

| Service Name         | Suggested<br>Setting | Туре | Port Number  | Security Remark                                                                                   |
|----------------------|----------------------|------|--------------|---------------------------------------------------------------------------------------------------|
| Moxa Command         | Disable              | ТСР  | 14900, 4900  | Disable this service as it is not commonly                                                        |
| (DSCI)               | Disable              | UDP  | 4800         | used                                                                                              |
| DNS_wins             | Enable               | UDP  | 53, 137, 949 | A necessary service to get IP; cannot be disabled                                                 |
| SNMP                 | Disable              | UDP  | 161          | Suggest to manage NPort via HTTPS console                                                         |
| HTTP Server          | Disable              | ТСР  | 80           | Disable HTTP to prevent plain text transmission                                                   |
| HTTPS Server         | Enable               | ТСР  | 443          | Encrypted data channel with trusted certificate for NPort configuration                           |
| Telnet Server        | Disable              | ТСР  | 23           | Disable this service as it is not commonly used                                                   |
| DHCP Client          | Disable              | UDP  | 67, 68       | Assign an IP address manually for the device                                                      |
| SNTP Client          | Disable              | UDP  | Random Port  | Suggest to use the SNTP server for secure time synchronization                                    |
| Remote System<br>Log | Enable               | UDP  | Random Port  | Suggest using a system log server to<br>store all the logs from all the devices in<br>the network |

Copyright © 2021 Moxa Inc.

For console services, we recommend the following:

| НТТР         | Disable |
|--------------|---------|
| HTTPS        | Enable  |
| Telnet       | Disable |
| Moxa Command | Disable |

To enable or disable these services, log in to the HTTP/HTTPS console and select **Basic Settings**  $\rightarrow$  **Console Settings**.

| Console Settings                   |            |           |
|------------------------------------|------------|-----------|
| HTTP console                       | ○ Enable   | Disable   |
| HTTPS console (support TLS v1.2)   | Enable     | ○ Disable |
| TLS v1.0/v1.1 for HTTPS console    | ○ Enable   | Disable   |
| Telnet console                     | ◯ Enable   | Disable   |
| Serial console                     | ○ Enable   | Disable   |
| Moxa Service                       | ◯ Enable   | Disable   |
| Maximum Login Users For HTTP+HTTPS | 6 (1~6)    |           |
| Auto Logout Setting (min)          | 5 (1~1440) |           |
| Reset button protect               | No         | ◯ Yes     |

For the SNMP agent service, log in to the HTTP/HTTPS console and select **Administration** → **SNMP Agent**, select **Disable** for SNMP, and select **Disable** for the SNMP agent service.

| Configuration                          |                      |
|----------------------------------------|----------------------|
| NMP O Enable                           | Disable              |
| ead community string                   | (max: 31 characters) |
| ite community string                   | (max: 31 characters) |
| tact name                              |                      |
| ation                                  |                      |
| MP agent version V1 V2                 | 🛿 v3                 |
| ad only user name                      |                      |
| ad only authentication mode Disable 🗸  |                      |
| ad only password                       | (max: 31 characters) |
| ad only privacy mode Disable 🗸         |                      |
| ad only privacy                        | (max: 31 characters) |
| ad/write user name                     |                      |
| ad/write authentication mode Disable 🗸 |                      |
| ad/write password                      | (max: 31 characters) |
| ad/write privacy mode Disable 🗸        |                      |
| ad/write privacy                       | (max: 31 characters) |

To disable the SNTP service server, log in to the HTTP/HTTPS/SSH/Telnet console and select **Basic Settings**, and keep the **Time server** setting empty. This will disable the SNTP service. Then, keep the Time server empty as **Disable** for the SNTP Server.

| Time Settings |                                                                                     |
|---------------|-------------------------------------------------------------------------------------|
| Time zone     | $\left[ (GMT) Greenwich Mean Time: Dublin, Edinburgh, Lisbon, London  ullet  ight]$ |
| Time          | 2020 / 6 / 30 15 : 48 : 8 Modify                                                    |
| Time server   |                                                                                     |

For the remote system log server, it depends on your network architecture. We recommend your network administrator to have a Log Server to receive the log messages from the device. In this case, log in to the HTTP/HTTPS/SSH/Telnet console, select **Remote Log Server**, and input the IP address of the Log Server in the **SYSLOG server** field. If your network doesn't have one, keep it empty (disable **Remote System Log Server**).

#### -Remote Log Server

| cal use 0 🗸 |
|-------------|
| nergency 🗸  |
|             |

For the operation mode services, it depends on how you bring your serial device to the Ethernet network. For example, if your host PC uses a legacy software to open a COM port to communicate with the serial device, then the NPort will enable the Real COM mode for this application. If you don't want the NPort to provide such a service, log in to the HTTP/HTTPS/SSH/Telnet console, select **Serial Port Settings**  $\rightarrow$  **Port** #  $\rightarrow$  **Operation Modes**, and then select **Disable**.

#### **:** Operation Modes

| Port 1         |         |            |  |
|----------------|---------|------------|--|
| Operation mode | Disable | <b>v</b> ] |  |

**Note:** For each instruction above, click the **Submit** button to save your changes, then restart the NPort device so the new settings will take effect.

## 3.2. HTTPS and SSL Certificates

HTTPS is an encrypted communication channel. As TLS v1.1 or lower has severe vulnerabilities that can easily be hacked, the NPort 5000 Series uses TLS v1.2 for HTTPS to ensure data transmissions are secured. Make sure your browser has TLS v1.2 enabled.

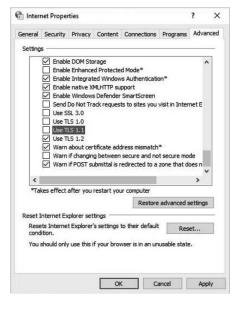

| Configuration                  |                    |                                                    |     |
|--------------------------------|--------------------|----------------------------------------------------|-----|
| SNMP                           | O Enable 🔘 Disable |                                                    |     |
| Read community string          | •••••              | (max: 31 characters)                               |     |
| Write community string         | •••••              | (max: 31 characters)                               |     |
| Contact name                   |                    |                                                    |     |
| Location                       |                    |                                                    |     |
| SNMP agent version             | 🗹 v1 🖾 v2 🖾 v3     |                                                    |     |
| Read only user name            |                    |                                                    |     |
| Read only authentication mode  | Disable 🗸          |                                                    |     |
| Read only password             |                    | (max: 31 characters)                               |     |
| Read only privacy mode         | Disable 🗸          |                                                    |     |
| Read only privacy              |                    | (max: 31 characters)                               |     |
| Read/write user name           |                    |                                                    |     |
| Read/write authentication mode | Disable 🗸          |                                                    |     |
| Read/write password            |                    | (max: 31 characters)                               |     |
| Read/write privacy mode        | Disable 🗸          |                                                    |     |
| Read/write privacy             |                    | (max: 31 characters)                               |     |
| Time Settings                  |                    |                                                    |     |
| Time zone                      | (GMT)Gree          | enwich Mean Time: Dublin, Edinburgh, Lisbon, Londo | n 🗸 |
| Time                           | 2020 / 6           | / 30 15 : 48 : 8 Modify                            |     |
| Time server                    |                    |                                                    |     |
| • Operation Modes              | 5                  |                                                    |     |
| Port 1                         |                    |                                                    |     |
| Operation mode                 | Disable            | ♥                                                  |     |
|                                |                    |                                                    |     |

Copyright © 2021 Moxa Inc.

#### 3.3. Account Management

- The NPort 5000 Series provides two different user levels, Read Write (admin) and Read Only (user). With a Read Write account, you can access and modify all settings through the web console. With a Read Only account, you can only view settings.
- The default Read Write account is admin, with the default password moxa. To manage accounts, log in to the web console and select Administration → Account Management → User Account.

| User Account |                   |                     |
|--------------|-------------------|---------------------|
| <            | 🕽 Add 🖋 Edit 🃺 De | lete 🖹 Save/Restart |
| Active       | Account Name      | User Level          |
| <b>V</b>     | admin             | Read Write          |

• To add a new account, click **Add** in the top toolbar, then enter the Account Name, Password, Confirm Password, and select a User Level.

| Active           |                   |
|------------------|-------------------|
| Account Name     |                   |
| Password         | (4-16 characters) |
| Confirm Password | (4-16 characters) |
| User Level       | Read Write V      |

• To modify an existing account, click on the account name and select **Edit** in the top toolbar.

| Active           | $\checkmark$ |                   |
|------------------|--------------|-------------------|
| Account Name     | admin        |                   |
| Change Password  |              |                   |
| Password         |              | (4-16 characters) |
| Confirm Password |              | (4-16 characters) |
| User Level       | Read Write 🗸 |                   |

- To delete an account, click on the account name and select **Delete** in the top toolbar.
- After making any changes, click **Save/Restart** in the top toolbar.

**Note:** We suggest you manage your device with another "administrator level" account instead of using the default "admin" account, as it is commonly used by embedded systems. Once the new administrator level account has been created, it is suggested that the original "admin" account should be monitored for security reasons to prevent brute-force attacks.

## **User Account**

#### User Account

|                       | 🔁 Add 💉 Edit 🃺 D | elete 🗎 Save/Restart |
|-----------------------|------------------|----------------------|
| Active                | Account Name     | User Level           |
| $\checkmark$          | admin            | Read Write           |
|                       | port_admin       | Read Write           |
| <ul> <li>✓</li> </ul> | Guest            | Read Only            |

 To improve security, the login password policy and account login failure lockout can be configured. To configure them, log in to the HTTP/HTTPS console and select
 Administration → Account Management → Password & Login Policy.

**:** Account Password and Login Management

| Password minimum length                                 | 16 (4 - 16)                       |  |
|---------------------------------------------------------|-----------------------------------|--|
| Password complexity strength check                      | Enable O Disable                  |  |
| At least one digit (0~9)                                | Enable O Disable                  |  |
| Mixed upper and lower case letters (A~Z, a~z)           | Enable O Disable                  |  |
| At least one special character (~!@#\$%^&*];:,,<>][}()) | Enable O Disable                  |  |
| Password lifetime                                       | 30 ( 0 - 180 day; 0 for Disable ) |  |
| Account Login Failure Lockout                           |                                   |  |
| Account login failure lockout                           | Enable      Disable               |  |
| Retry failure threshold                                 | 5 (1 - 10 retry)                  |  |
| Lockout Time                                            | 60 (1 - 60 min)                   |  |

- You should adjust the password policy to require more complex passwords. For example, set the **Minimum length** to 16, enable all password complexity strength checks, and enable the **Password lifetime** options. Also, to avoid brute-force attack, it's suggested that you enable the **Account login failure lockout** feature.
- For some system security requirements, a warning message may need to be displayed to all users attempting to log in to the device. To add a login message, log in to the HTTP/HTTPS console and select Administration → Account
   Management → Notification Message, and enter a Login Message to use.

|                                      | Welcome to Moxa NPort                                              |                           |
|--------------------------------------|--------------------------------------------------------------------|---------------------------|
| Login Message                        |                                                                    |                           |
|                                      | Please contact administration if you have forgotten your password. | 21 characters/Maximum 240 |
| Login Authentication Failure Message |                                                                    |                           |
|                                      |                                                                    | 66 characters/Maximum 24  |

-Notification Message

## **3.4. Accessible IP List**

The NPort 5000 Series has a feature that can limit access to specific remote host IP addresses to prevent unauthorized access. If a host's IP address is in the accessible IP table, then the host will be allowed to access the NPort 5000 series. To configure it, log in to the HTTP/HTTPS console and select Accessible IP List.

#### • Accessible IP List

Activate the accessible IP list (Operation modes are NOT allowed for the IPs NOT on the list)

Apply additional restrictions (All device services are NOT allowed for the IPs NOT on the list)

| No. | Activate the rule | IP Address      | Netmask       |
|-----|-------------------|-----------------|---------------|
| 1   |                   | 192.168.127.100 | 255.255.255.0 |
| 2   | $\checkmark$      | 192.168.127.101 | 255.255.255.0 |
| 3   | $\checkmark$      | 192.168.127.102 | 255.255.255.0 |
| 4   | $\checkmark$      | 192.168.127.103 | 255.255.255.0 |
| 5   | $\checkmark$      | 192.168.127.104 | 255.255.255.0 |
| 6   |                   |                 |               |
| 7   |                   |                 |               |
| 8   |                   |                 |               |

- You may add a specific address or range of addresses by using a combination of an IP address and a netmask as follows:
  - **To allow access to a specific IP address:** Enter the IP address in the corresponding field, then 255.255.255 for the netmask.

- **To allow access to a specific IP address:** Enter the IP address in the corresponding field, then 255.255.255.255 for the netmask.
- **To allow access to hosts on a specific subnet:** For both the IP address and netmask, use 0 for the last digit (e.g., "192.168.1.0" and "255.255.255.0").
- To allow access to all IP addresses: Make sure that the Enable checkbox for the Accessible IP List is not checked.

Additional configuration examples are shown in the following table:

| Desired IP Range               | IP Address Field | Netmask Field   |
|--------------------------------|------------------|-----------------|
| Any host                       | Disable          | Enable          |
| 192.168.1.120                  | 192.168.1.120    | 255.255.255.255 |
| 192.168.1.1 to 192.168.1.254   | 192.168.1.0      | 255.255.255.0   |
| 192.168.1.1 to 192.168.255.254 | 192.168.0.0      | 255.255.0.0     |
| 192.168.1.1 to 192.168.1.126   | 192.168.1.0      | 255.255.255.128 |
| 192.168.1.129 to 192.168.1.254 | 192.168.1.128    | 255.255.255.128 |

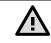

Ensure that the IP address of the PC you are using to access the web console is in the **Accessible IP List.** 

## Warning

## 3.5. Logging and Auditing

• These are the events that will be recorded by the NPort 5000 Series:

| Event Group   | Summary                                                                    |
|---------------|----------------------------------------------------------------------------|
| System        | System cold start, system warm start                                       |
| Network       | DHCP/BOOTP gets IP/renew, NTP connect failed, IP conflict, Network link    |
| Network       | down                                                                       |
|               | Login failed, IP changed, Password changed, Firmware upgraded, Certificate |
| Configuration | imported, Configuration imported or exported, Configuration changed, Clear |
|               | event logged                                                               |
| OpMode        | Connect, Disconnect                                                        |

 To configure this setting, log in to the HTTP/HTTPS console and select System Log Settings. Then, enable the Local Log for recording on the NPort 5000 device and/or Remote Log for keeping records on a server. You should enable system log settings to record all important system events in order to monitor device status and check for security issues.

| System Log | Settings |
|------------|----------|
|------------|----------|

| Event Group | Local Log | Remote Log | Summary                                                                                                   |
|-------------|-----------|------------|----------------------------------------------------------------------------------------------------|
| System      |           |            | System Cold Start, System Warm Start                                                                      |
| Network     |           |            | DHCP/BOOTP Get IP/Renew, NTP, Mail Fail, NTP Connect Fail, IP Conflict, Network Link Up, Network Link Dow |
| Config      | ~         |            | Login Fail, IP Changed, Password Changed, Config Changed, Firmware Upgrade, Config Import, Config Export  |
| OpMode      |           |            | Connect, Disconnect                                                                                       |

• To view events in the system log, log in to the HTTP/HTTPS console and select

## Monitor $\rightarrow$ System Log.

System Log

| System Log                                                                                                    |                                                                                                    |                                                                                                    |                                                                                   |            |
|----------------------------------------------------------------------------------------------------|----------------------------------------------------------------------------------------------------|----------------------------------------------------------------------------------------------------|-----------------------------------------------------------------------------------|------------|
| [0002] 2020-06-30 16:2<br>[0003] 2020-06-30 16:2<br>[0004] 2020-06-30 16:2<br>[0005] 2020-06-30 16:2<br>[0006] 2020-06-30 16:2 | 21:29 [System] System V<br>23:04 [Config] admin: Lo<br>24:01 [Config] admin: Fir<br>24:06 [System] System<br>24:12 [Config] admin: Lo<br>24:12 [Config] port_admi<br>24:51 [Config] port_admi | cal Login Success 19<br>mware Upgrade OK 1<br>Cold Start 192.168.12<br>cal Login Success 19<br>in: Local Login Fail 19 | 92.168.127.250:52384<br>7.250:52384<br>2.168.127.250:52403<br>2.168.127.250:52475 | 81         |
| Select all                                                                                                    | Clear log                                                                                                    | Refresh                                                                                                    | Download                                                                          | old to new |

# 4. Patching/Upgrades

## 4.1. Patch Management Plan

With regards to patch management, Moxa releases version enhancements annually with detailed release notes.

## **4.2. Firmware Upgrades**

The process for upgrading firmware is as follows:

• Download the latest firmware for your MGate device from the Moxa website:

| NPort Series | URL                                                                     |  |  |  |  |
|--------------|-------------------------------------------------------------------------|--|--|--|--|
| 5100A        | https://www.moxa.com/en/products/industrial-edge-connectivity/serial-   |  |  |  |  |
| 5100A        | device-servers/general-device-servers/nport-5100a-series#resources      |  |  |  |  |
| 5100         | https://www.moxa.com/en/products/industrial-edge-connectivity/serial-   |  |  |  |  |
| 5100         | device-servers/general-device-servers/nport-5100-series#resources       |  |  |  |  |
| 5200A        | https://www.moxa.com/en/products/industrial-edge-connectivity/serial-   |  |  |  |  |
| 5200A        | device-servers/general-device-servers/nport-5200a-series#resources      |  |  |  |  |
| 5200         | https://www.moxa.com/en/products/industrial-edge-connectivity/serial-   |  |  |  |  |
| 5200         | device-servers/general-device-servers/nport-5200-series#resources       |  |  |  |  |
| 5400         | https://www.moxa.com/en/products/industrial-edge-connectivity/serial-   |  |  |  |  |
| 5400         | device-servers/general-device-servers/nport-5400-series#resources       |  |  |  |  |
| 5600         | https://www.moxa.com/en/products/industrial-edge-connectivity/serial-   |  |  |  |  |
| 5600         | device-servers/general-device-servers/nport-5600-series#resources       |  |  |  |  |
| 5600-DT      | https://www.moxa.com/en/products/industrial-edge-connectivity/serial-   |  |  |  |  |
| 5000-01      | device-servers/general-device-servers/nport-5600-dt-series#resources    |  |  |  |  |
| 5600-DTL     | https://www.moxa.com/en/products/industrial-edge-connectivity/serial-   |  |  |  |  |
| 5000-DTL     | device-servers/general-device-servers/nport-5600-dtl-series#resources   |  |  |  |  |
| IA5000A      | https://www.moxa.com/en/products/industrial-edge-connectivity/serial-   |  |  |  |  |
| IASUUUA      | device-servers/industrial-device-servers/nport-ia5000a-series#resources |  |  |  |  |
| IA5000       | https://www.moxa.com/en/products/industrial-edge-connectivity/serial-   |  |  |  |  |
| 0000         | device-servers/industrial-device-servers/nport-ia5000-series#resources  |  |  |  |  |
| 5000AI-M12   | https://www.moxa.com/en/products/industrial-edge-connectivity/serial-   |  |  |  |  |
| 5000AI-M12   | device-servers/general-device-servers/nport-5000ai-m12-series#resources |  |  |  |  |

 Log in to the HTTPS console and select System Management → Maintenance → Firmware Upgrade. Click the Choose File button to select the proper firmware and click Submit to upgrade the firmware.

| *Firmware Upgrade |                      |                                                                                                 |  |  |  |  |  |
|-------------------|----------------------|-------------------------------------------------------------------------------------------------|--|--|--|--|--|
|                   | !!! Warning !!!      |                                                                                                 |  |  |  |  |  |
|                   |                      | Note: Firmware upgrade will discard your un-saved configuration changes and restart the system! |  |  |  |  |  |
|                   | Select firmware file | Choose File No file chosen                                                                      |  |  |  |  |  |
|                   |                      | Submit                                                                                          |  |  |  |  |  |

• If you want to upgrade the firmware for multiple units, download the Device Search Utility (DSU) or MXconfig for a GUI interface, or the Moxa CLI Configuration Tool for a CLI interface.

| FILTER Operating System -                                    | All Driver Firmwa | re Library Software Pa | ackage Utility                                                      |                               |
|--------------------------------------------------------------|-------------------|------------------------|---------------------------------------------------------------------|-------------------------------|
| NAME                                                         | TYPE              |                        | OPERATING SYSTEM                                                    | RELEASE<br>DATE ❤             |
| Device Search Utility<br>1.1 MB                              | Utility           | v2.3                   | - Windows 10<br>- Windows 2000<br>- Windows 7<br>Show More          | Sep 01, 2019<br>Release notes |
| Moxa CLI Configuration Tool for Linux<br>8.1 MB              |                   | v1.1                   | - Linux Kernel 2.6.x<br>- Linux Kernel 3.x<br>- Linux Kernel 4.x    | Jan 17, 2019<br>Release notes |
| Moxa CLI Configuration Tool for Windows<br>1.4 MB            | لل Utility        | v1.1                   | - Windows 10<br>- Windows 7<br>- Windows 8<br>Show More             | Jan 16, 2019<br>Release notes |
| PComm Lite - Serial Communication Tool for Windows<br>1.6 MB | , Utility         | v1.6                   | - Windows 2000<br>- Windows 7<br>- Windows Server 2003<br>Show More | May 13, 2012<br>Release notes |
| MXconfig<br>118.1 MB                                         | . J Software Pac  | kage v2.6              | - Windows 10<br>- Windows 7<br>- Windows 8<br>Show More             | May 29, 2020<br>Release notes |

# 5. Security Information and Vulnerability Feedback

As the adoption of the Industrial IoT (IIoT) continues to grow rapidly, security has become one of the top priorities. The Moxa Cyber Security Response Team (CSRT) is taking a proactive approach to protect our products from security vulnerabilities and help our customers better manage security risks.

You can find the latest Moxa security information here: https://www.moxa.com/en/support/product-support/security-advisory